# **Creating Meetings**

### Schedule a Skype for Business meeting

(Outlook Option)

- 1. Open your outlook calendar and click the home tab
- 2. Select "New Skype Meeting" from the ribbon
- 3. Complete the meeting request including but not limited to the following:
  - a. Meeting title
  - b. Required attendees
  - c. Date/Time of the meeting
  - d. Any meeting details
- If needed, you can change the meeting options before sending out the meeting. Simply click meeting options in the ribbon and fill out the options you want.
- 5. Once completed, click "send" to send the meeting request

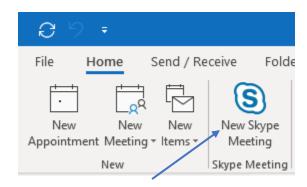

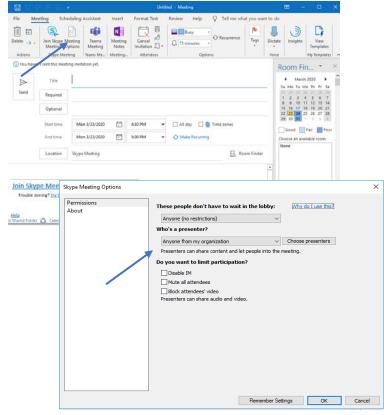

### Meet now with Skype for Business

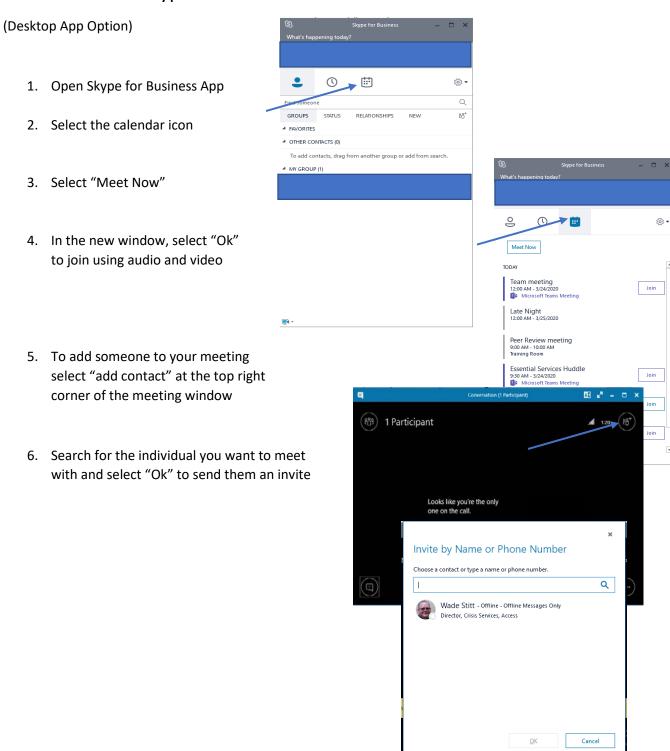

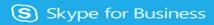

# Joining Meetings

### Join a Skype for Business meeting

### (Outlook Option)

- Open your Outlook Calendar and open your meeting invite
- Once open, click "Join Skype Meeting" to open meeting window
- You will automatically be joined to your meeting

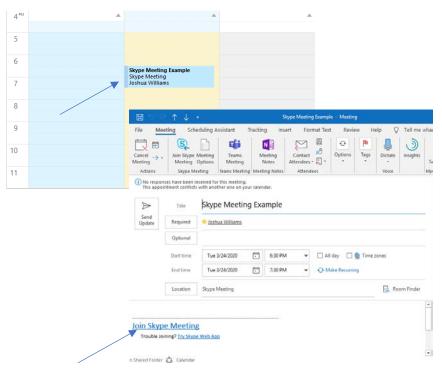

### Join a Skype for Business meeting

### (Desktop App Option)

- 1. Open your Skype for Business desktop app
- 2. Select the calendar icon
- 3. Select "Join" from the list of meetings
- 4. You will automatically be joined to your meeting

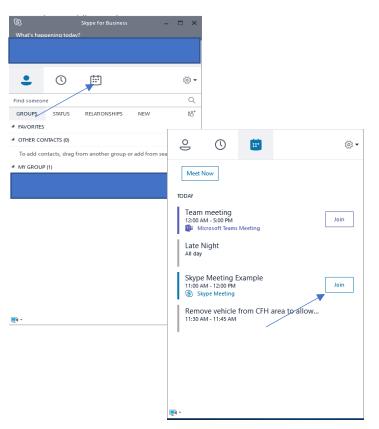

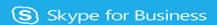

## **Meeting Controls**

### Meeting Controls for Skype for Business meeting

#### **Main Controls**

#### 1. Start video

- a. Identified by the blue arrow
- You can start and stop video at anytime by selecting the video icon

#### 2. Microphone

- a. Identified by the green arrow
- b. You can mute and Unmute your Microphone at anytime
- It is encouraged if you are not speaking to have your microphone muted to limit feedback

#### 3. Sharing desktop

- a. Identified by the red arrow
- b. Selecting this will give you options to share your desktop or screen as shown here.
- c. If you need to allow another participant to share their screen, you need to make them a presenter. To do this, select the participants icon identified here by the orange arrow and select "make presenter".

#### 4. Ending meeting

- a. Identified by the yellow arrow
- b. This will disconnect you from your meeting at anytime
- If you are the organizer of the meeting, it will end the meeting.

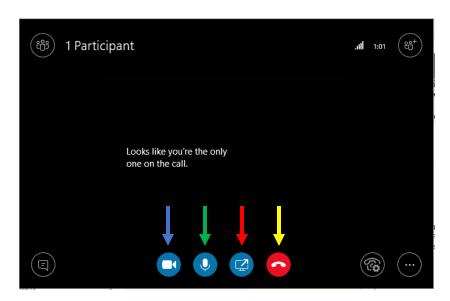

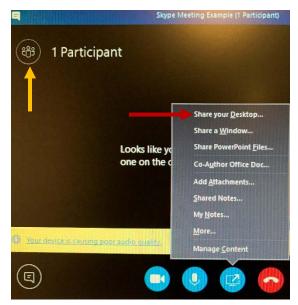

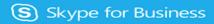

## Adding Skype from App Store

### Download and Connect with Skype from App Store

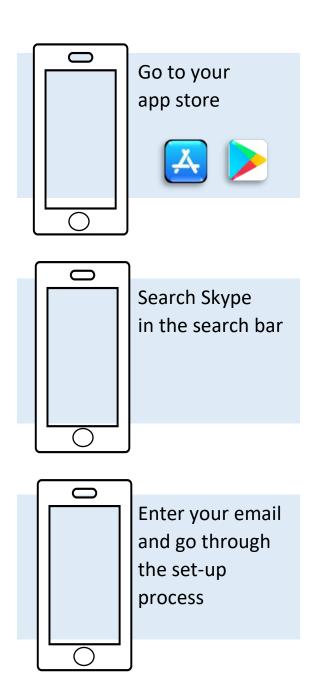

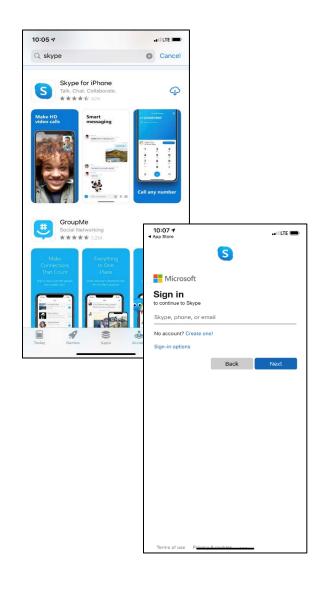